# LEARNING Without Tears

Get Set for School • Handwriting Without Tears • Keyboarding Without Tears

# New Digital Product User Setup Instructions

Learning Without Tears wants to help ensure your students continue learning, no matter what environment they are in this year. We are committed to helping you and your children mitigate any learning loss as you responsibly respond to this unprecedented health issue. Let's get you started!

#### **Two ways to access the digital product licenses you purchased:**

- 1. You will receive an activation email from **technology@LWTears.com** when your licenses are available. Please follow the prompts to unlock your license(s) with the activation code provided in the email.
- 2. Login to pli./wtears.com and create an account if you don't already have one using the email address you provided with your order. Once your licenses are available, you will see a notification in your +LiveInsights dashboard to activate.

### **Follow these simple steps once your license(s) are available to create a class, regardless if it's for one or many students:**

- 1. Select "Classes & Students" from the left-hand navigation.
- 2. Select  $\left( + \right)$  to Create a New Class (even for one student.) Note: The user who sets up the class will default as the educator.

• School Year/Term • Co-Educators

- 3. Input the Class Details:
	- Class Name
	- Organization Name
	- Primary Educator
- 4. Choose the type of student secret code with either letter/number cards or text box input. Click "Next Step".
- 5. Once you've created your class(es), input your student information:

• Username—if nothing is input, username will

default to first name, last initial

- First Name
- Last Name
- Secret Code—based on the type chosen in step 4
- Grade
- Product

## **\*\*Before getting your student(s) logged in, please take note of the PIN in the top-left corner of your +Live Insights dashboard above your name. This PIN is required for initial student login\*\***

#### **Students Access Learning Without Tears Digital Products with these simple steps:**

- 1. From a web browser, students log into either [KWTears.com](http://KWTears.com) or [GSS-student.LWTears.com](http://GSS-student.LWTears.com) (for Wet-Dry-Try users, please download the iPad app from the App Store)
- 2. Input the teacher PIN (only required upon initial login, unless you clear cache and cookies)
- 3. Select the Student's Name
- 4. Click on or type in the Secret Code to access the individual student license

### **Coming Soon: HWT Digital Student App in September!**

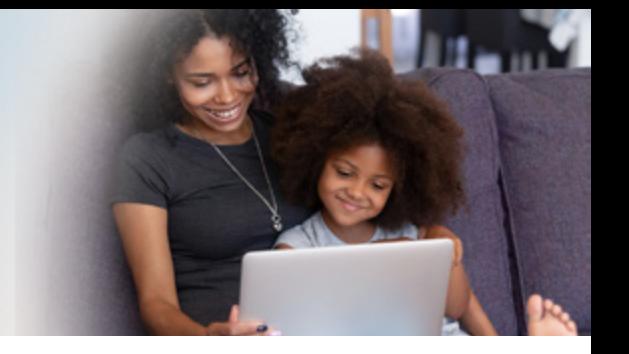